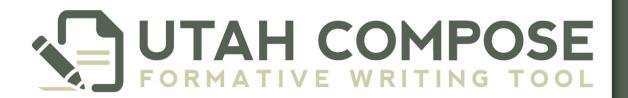

#### Teacher User Guide v.3

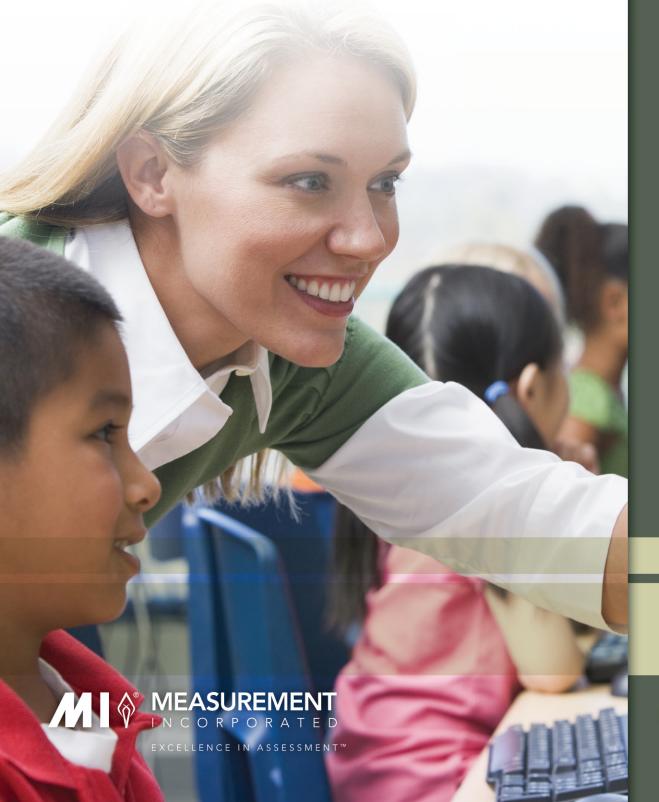

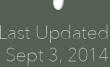

#### **Table of Contents**

| Welcome to Utah Compose                      | 4  |
|----------------------------------------------|----|
| Utah Compose Welcome Page                    | 4  |
| Utah Compose Writing Site                    | 7  |
| Accessibility Options                        | 9  |
| Courses and Student Accounts                 | 10 |
| Pre-Registered Courses                       | 10 |
| Adding a New Course                          | 11 |
| The Course Home Page                         | 12 |
| Helpful Links                                | 12 |
| Helpful Documents                            | 12 |
| Student Writing History                      | 13 |
| Navigation Tabs                              | 13 |
| Changing Courses                             | 14 |
| Course Rosters and Student Accounts          | 15 |
| Adding a New Student to a Course             | 16 |
| Removing a Student from a Course             | 17 |
| Editing a Student Account                    | 17 |
| Printing a Course Roster                     | 17 |
| Creating and Managing Groups for Peer Review | 18 |
| Randomized Groups                            | 18 |
| Customized Groups                            | 19 |
| Editing Existing Groups                      | 20 |

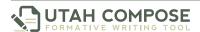

| Pre-packaged and Teacher Custom Prompts      | 21 |
|----------------------------------------------|----|
| Adding a Teacher Custom Prompt               | 22 |
| Advanced Options                             | 23 |
| Sharing Prompts                              |    |
| Managing the Student Prompt List             |    |
| Accessing the Writing Lessons                | 25 |
| Getting Students Started with Utah Compose   | 26 |
| Student Login                                | 26 |
| Selecting a Prompt                           | 27 |
| Graphic Organizers                           | 28 |
| Writing an Essay                             | 29 |
| Student Score Reports                        | 29 |
| Student-to-Teacher Messaging                 | 30 |
| Revising an Essay                            | 30 |
| Helping Students with the Peer Review Tool   | 31 |
| Requesting a Peer Review                     | 31 |
| Receiving a Peer Review Request              | 31 |
| Completing a Peer Review                     | 31 |
| Accessing Peer Review Comments               | 32 |
| Viewing Individual Student and Class Reports | 33 |
| Performance Reports                          | 33 |
| Prompt Reports                               | 34 |
| Usage Reports                                | 34 |
| Progress Reports                             | 36 |

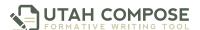

| Providing Students with Teacher Feedback          | 38          |
|---------------------------------------------------|-------------|
| Finding the Student's Score Report                | 38          |
| Sticky Note Comments within the Essay             | 39          |
| Scoring for Textual Evidence and Content Accuracy | 39          |
| Teacher-to-Student Messaging                      | 40          |
| Getting Help from the Utah Compose Support Tean   | <b>n</b> 41 |

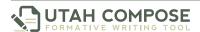

#### **Welcome to Utah Compose**

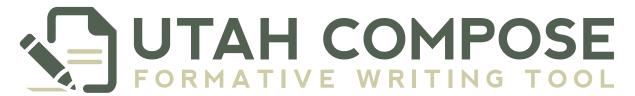

Utah Compose is a comprehensive writing instruction and assessment system designed to assist students in grades 3 through 12 with improving their writing skills. The system acts as a partner with the teacher, providing students with instant feedback on their performance across the Six Traits of Writing and supplying teachers with the necessary tools to enhance and inform their instruction.

#### **Utah Compose Welcome Page**

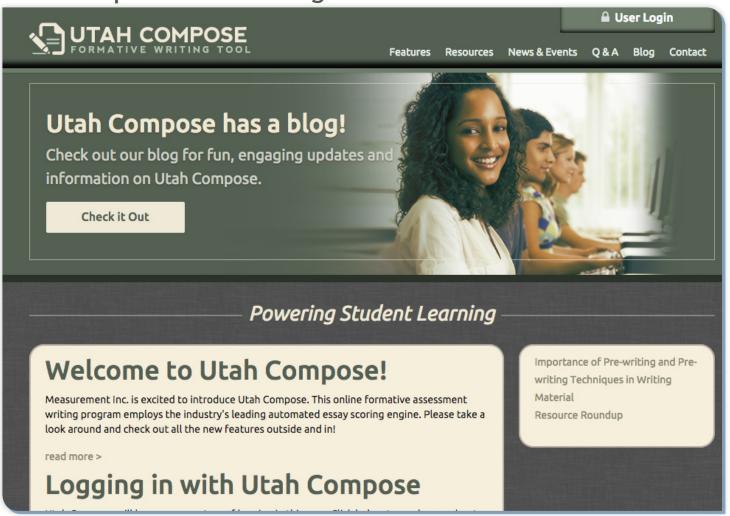

FIGURE 1.1 Utah Compose Welcome page

- 1. To get started with Utah Compose, launch your favorite Internet browser.
- 2. Enter <a href="http://www.utahcompose.com">http://www.utahcompose.com</a> in the address field to access the Utah Compose Welcome page.

The Welcome page serves as a resource center for teachers who are using Utah Compose. Use the six tabs across the top of the page to access the following sections:

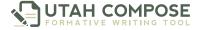

1. Click **Features** to see highlights of key components of Utah Compose, including writing prompts, graphic organizers, peer review, instant writing-trait scoring, text evidence and content-accuracy scoring, student portfolios, teacher reports, and tutorials and interactive lessons.

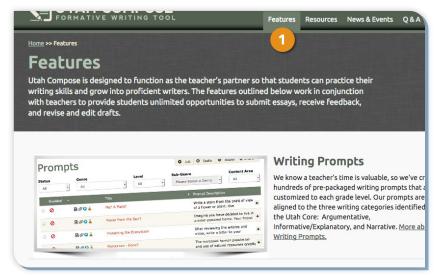

FIGURE 1.2 Features page

Click **Resources** to access a collection of resources designed to give students and educators helpful information about Utah Compose, Al scoring, and Utah Core writing standards.

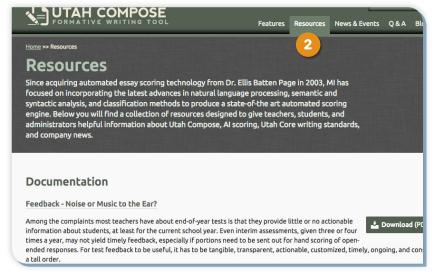

FIGURE 1.3 Resources page

 Click News & Events to find information about Utah Compose and upcoming webinars, trainings, and live demonstrations.

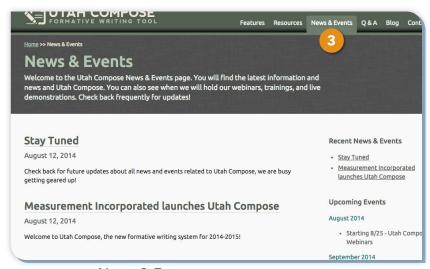

FIGURE 1.4 News & Events page

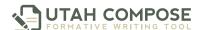

4. Click **Q & A** to review answers to commonly asked questions about the PEG scoring engine, features of Utah Compose, and technical requirements.

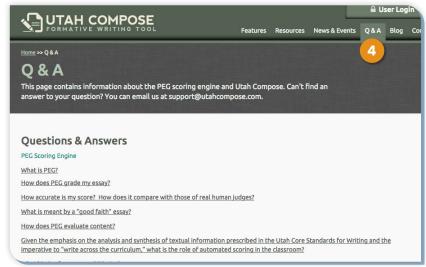

FIGURE 1.5 Questions and Answers page

5. Click **Blog** to read up-to-date information about Utah Compose, writing instruction and more!

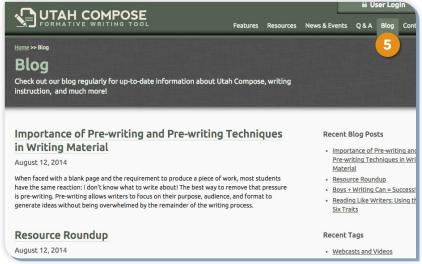

FIGURE 1.6 Blog page

 Click Contact to find the email address and phone number to contact the Utah Compose support team.

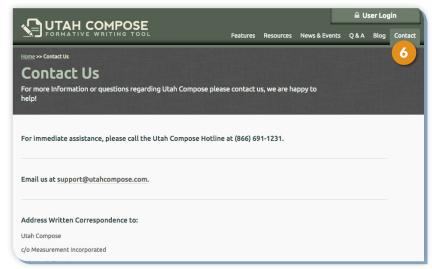

FIGURE 1.7 Contact Us page

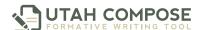

#### **Utah Compose Writing Site**

 To log in to the Utah Compose writing site from the Welcome page, click the **User Login** button in the upper right corner.

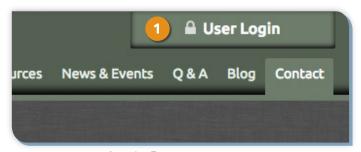

FIGURE 1.8 Login Button

2. Enter your user name and password.

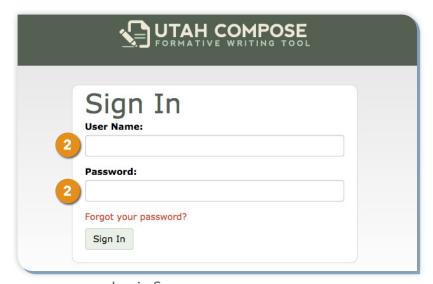

FIGURE 1.9 Login Screen

You are now on the Select a Course page.

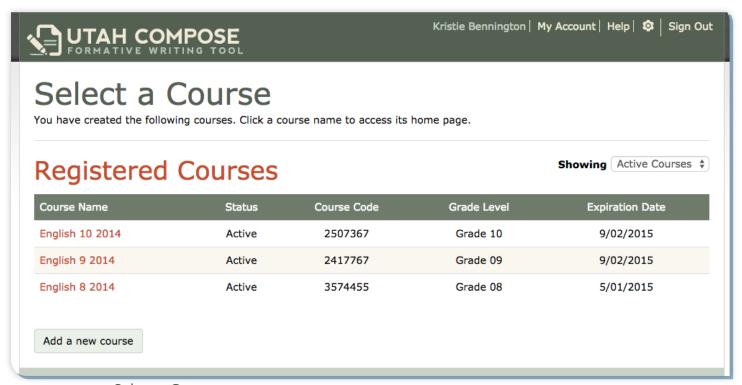

FIGURE 1.10 Select a Course page

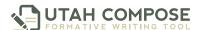

#### **Changing your Password**

3. To change Your password, click **My Account** at the top of the page to view the Account Information page.

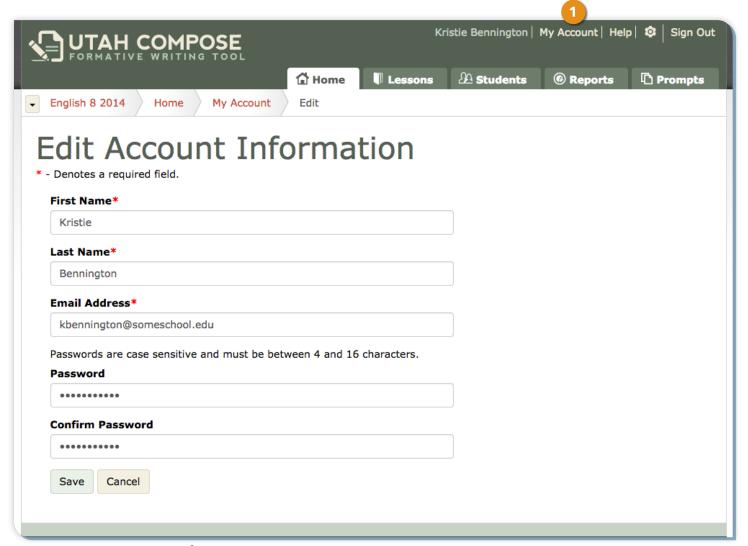

FIGURE 1.11 Account Information page

- 4. Click **Edit** to change the account information (name, email address, password).
- 5. Click **Save** to save the changes and return to the Account Information page.

#### **Accessibility Options**

To adjust the display settings of the website, click the wheel icon in the upper right corner\*.

**Font Size** → increase the font size of the text displayed on the screen

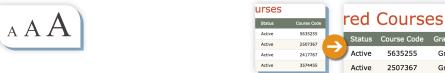

FIGURE 1.13 Font Size Sample

Accessibility Options

A A A

ad
the
tu

three
that
the
three
three
three
three
three
three
three
three
three
three
three
three
three
three
three
three
three
three
three
three
three
three
three
three
three
three
three
three
three
three
three
three
three
three
three
three
three
three
three
three
three
three
three
three
three
three
three
three
three
three
three
three
three
three
three
three
three
three
three
three
three
three
three
three
three
three
three
three
three
three
three
three
three
three
three
three
three
three
three
three
three
three
three
three
three
three
three
three
three
three
three
three
three
three
three
three
three
three
three
three
three
three
three
three
three
three
three
three
three
three
three
three
three
three
three
three
three
three
three
three
three
three
three
three
three
three
three
three
three
three
three
three
three
three
three
three
three
three
three
three
three
three
three
three
three
three
three
three
three
three
three
three
three
three
three
three
three
three
three
three
three
three
three
three
three
three
three
three
three
three
three
three
three
three
three
three
three
three
three
three
three
three
three
three
three
three
three
three
three
three
three
three
three
three
three
three
three
three
three
three
three
three
three
three
three
three
three
three
three
three
three
three
three
three
three
three
three
three
three
three
three
three
three
three
three
three
three
three
three
three
three
three
three
three
three
three
three
three
three
three
three
three
three
three
three
three
three
three
three
three
three
three
three
three
three
three
three
three
three
three
three
three
three
three
three
three
three
three
three
three
three
three
three
three
three
three
three
three
three
three
three
three
three
three
three
three
three
three
three
three
three
three
three
three
three
three
three
three
three
three
three
three
three
three
three
three
three
three
three
three
three
three
three
three
three
three
three
three
three
three
three
three
three
three
three
three
three
three
three
three
three
thre

FIGURE 1.12 Accessibility
Options
Button

Color Contrast → change the contrast of the background/foreground screen colors

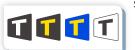

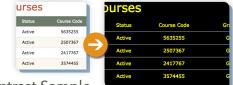

Active

2417767

Grade 11

Grade 10

Grade 09

FIGURE 1.14 Color Contrast Sample

© Color Overlay → add a semi-transparent color over the text displayed on the screen

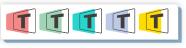

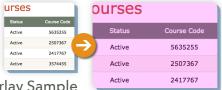

FIGURE 1.15 Color Overlay Sample

Line Reader → view a line of text while masking the areas above and below

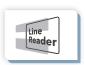

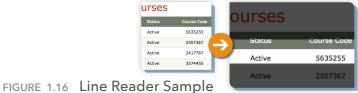

**Undo** → return the above features to the default display settings

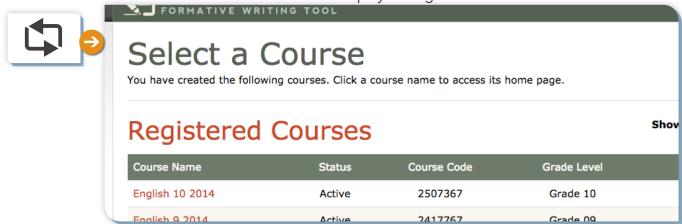

FIGURE 1.17 Normal Display Sample

NOTE: Changing the settings will modify your personal screen only.

Students must change their own settings to modify their screen display.

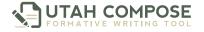

#### **Courses and Student Accounts**

Teachers and students are pre-registered for courses in Utah Compose, and their information is updated nightly. If you have more than one course, the Select a Course page displays all of the courses that are registered to your login credentials.

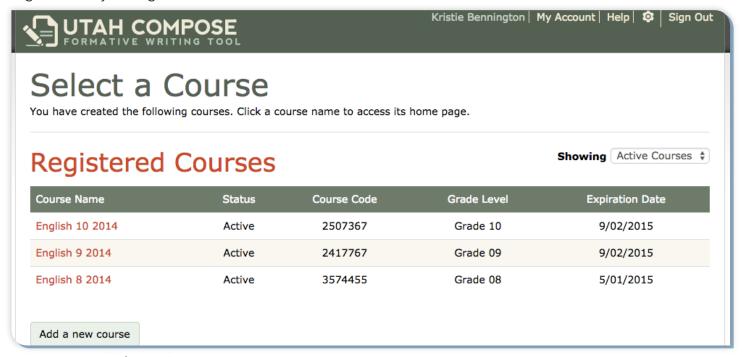

FIGURE 2.1 Select a Course page

#### **Pre-Registered Courses**

 The Registered Courses table lists each course by Course Name, Status, and Course Code, Grade Level and Expiration Date.

2. Select "All Courses" from the Showing drop-down list to see all the courses associated with your account. You have unlimited access to courses with an "Active" status. However, access to courses with an "Inactive" or "Closed" status is limited to managing reports.

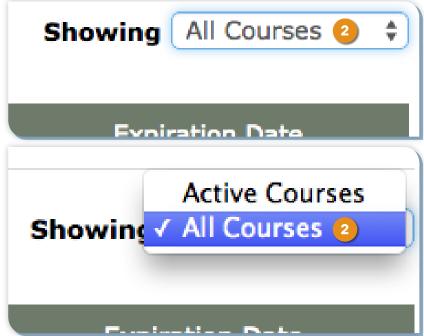

FIGURE 2.2 Select All Courses Drop-Down Menu

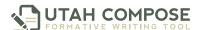

#### Adding a New Course

1. Click the **Add a New Course** button to create an additional course.

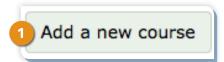

FIGURE 2.3 Add a new course button

2. On the Create a Course page, select your school from the school drop-down list.

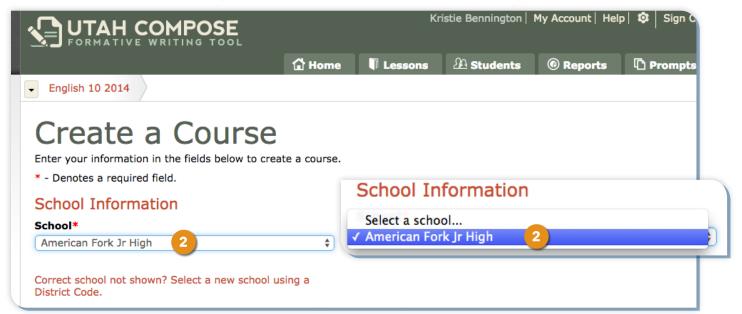

FIGURE 2.4 Create a Course page

- 3. Type the Course Name.
- 4. Choose the Grade Level from the **Grade Level** drop-down list and click **Save**.
- 5. Repeat this process for each of the courses you wish to create.
- 6. Click a course name to navigate to the Home page for this course.

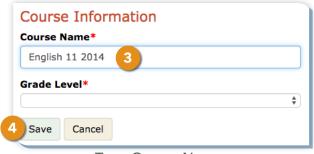

FIGURE 2.5 Type Course Name

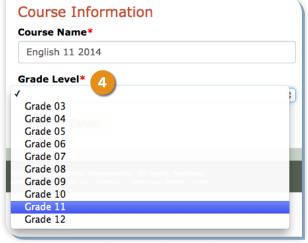

FIGURE 2.6 Select Grade Level Drop-Down

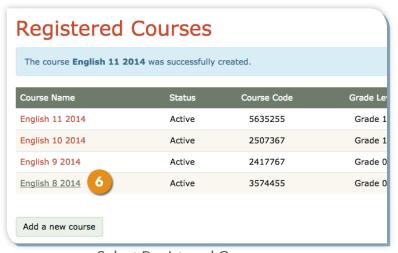

FIGURE 2.7 Select Registered Course

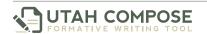

#### The Course Home Page

The Course Home page displays important information about this course, including Helpful Links, Helpful Documents, Student Writing History, and the five main tabs for working in the course.

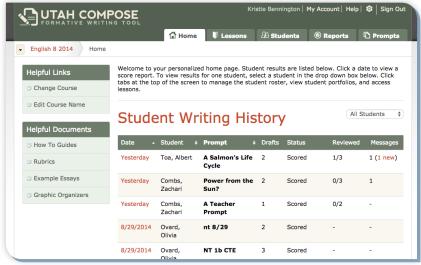

FIGURE 2.8 Course Home page

#### **Helpful Links**

- 1. Click the **Change Course** link to return to the Select a Course page.
- 2. Click the **Edit Course Name** link to change the course name.

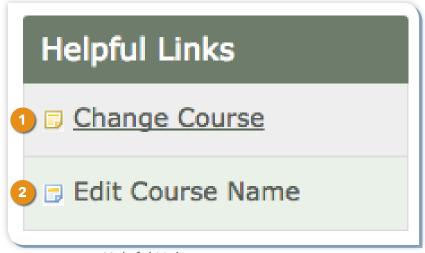

FIGURE 2.9 Helpful Links

#### **Helpful Documents**

- Click How To Guides to access teacher and student user guides in PDF format.
- 2. Click **Rubrics** to access scoring rubrics for the Six Traits of Writing and those for content accuracy and textual evidence.
- Click Example Essays to access samples of student writing with scores and explanations.
- Click Graphic Organizers to access printerfriendly versions of the graphic organizers.

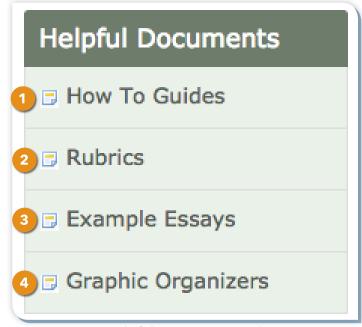

FIGURE 2.10 Helpful Documents Links

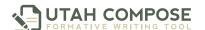

#### **Student Writing History**

 Click the **Date** link to navigate to the student's Score Report for a specified prompt.

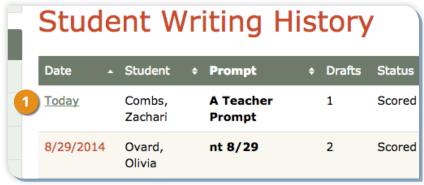

FIGURE 2.11 Date Link

2. Click the **Messages** link to read and write comments to students within their score report.

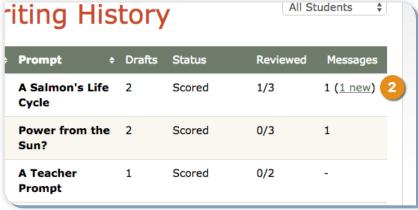

FIGURE 2.12 Message Link

#### **Navigation Tabs**

In addition to the Helpful Links and

Documents and the Student Writing History, you can perform several other tasks from your Course Home page. Use the navigation tabs

at the top of your Course Home page to access the following information:

- 1. Click the **Lessons** tab to access writing lessons and tutorials.
- 2. Click the **Students** tab to manage your student roster.
- 3. Click the **Reports** tab to view student portfolios and class results.
- 4. Click the **Prompts** tab to enable, disable, add, or remove essay prompts.

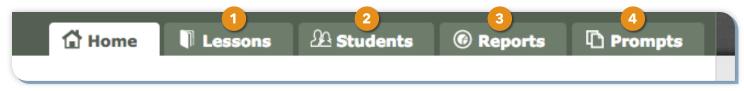

FIGURE 2.13 Navigation Tabs

#### **Changing Courses**

- 1. To change courses, use the **Change Course** drop-down menu in the left corner of the page and select a different course from the list.
- 2. You can also change courses by clicking on the **Change Course** link under the Helpful Links section and selecting a different course from the list.

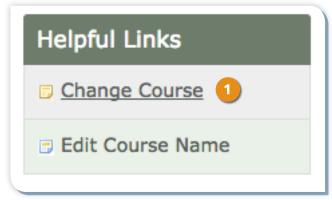

FIGURE 2.14 Change Course Link

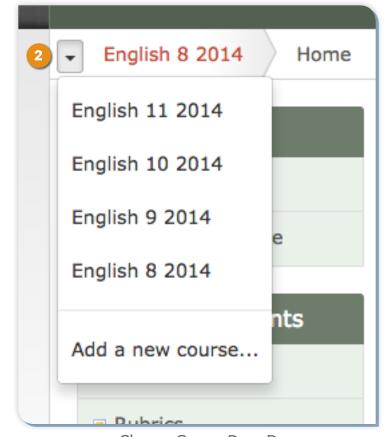

FIGURE 2.15 Change Course Drop-Down

#### **Course Rosters and Student Accounts**

To view students who are registered for each course, go to the Select a Course page and select a course from the list. Click the **Students** tab. A list of students who have been pre-assigned to the course will be displayed.

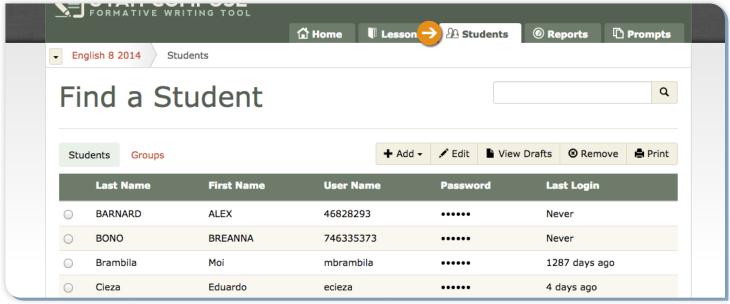

FIGURE 3.1 Students page

#### Adding an Existing Student to a Course

- 1. To add additional students to your course, click **Add** and select **Register Existing**.
- 2. Use the **Grade** filter to narrow your search. Select the students you wish to add by clicking on the checkboxes next to the students' names, and when finished, click **Confirm**.
- Repeat this process for each of your courses.

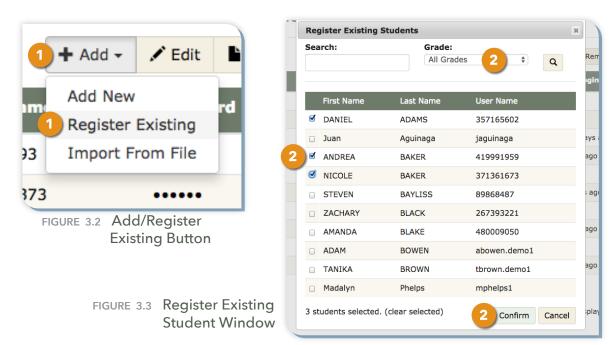

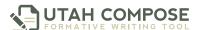

#### Adding a New Student to a Course

If a student is new to the school and does not have a Utah Compose account, a teacher can create an account for the student by completing the following steps:

- Click the **Add** button and select **Add New** from the drop-down menu.
- The **Add Student** window displays the Student Information form. Complete the form by typing the student information in the required (\*) fields. By default, Utah Compose will automatically generate a user name and password for the new student using the entered Student ID (SSID) and Date of Birth information. The grade, email address and demographic information (click the "+" sign to expand) is optional.

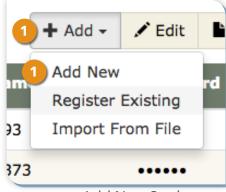

FIGURE 3.4 Add New Student

- To enter the user name and password manually, click on the Generate User Name and Password check box to remove the check mark and enable the required fields.
- Type the user name (SSID required) and password (and re-type to confirm) in the required fields. The username must be the student's unique identification number (SSID) to prevent duplication of student records in the program. The password must be 4 to 16 characters long, and is case sensitive.
- 5. Click **Save** to save the student information and return to the **Find a Student** page.

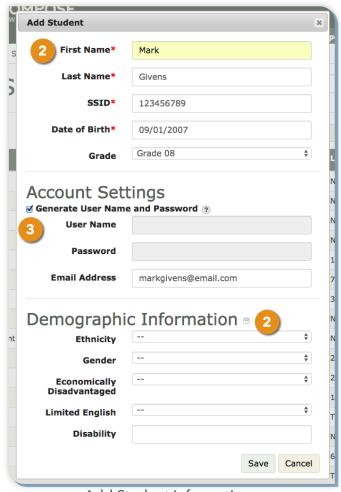

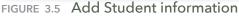

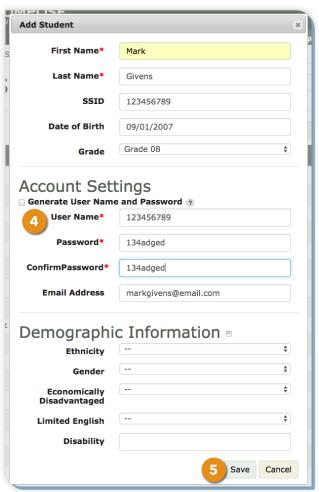

FIGURE 3.6 Custom Username/Password

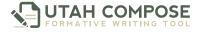

#### Removing a Student from a Course

1. To remove a student from the course, select the student and click **Remove**. This removes the student from the course, but not the school.

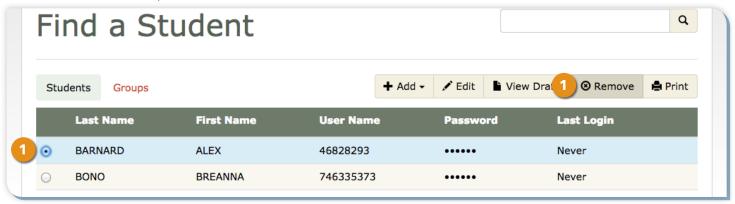

FIGURE 3.7 Remove Student button

2. Repeat this process for each of your courses.

#### **Editing a Student Account**

- To edit a student account, select the student and click Edit.
- Update the desired information and click Save Changes.
- 3. To see a student's password, click **Show**.

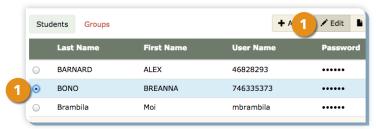

FIGURE 3.8 Edit Student button

#### **Printing a Course Roster**

To print a copy of the course roster displaying each student's name, user name, and password, click the **Print** button.

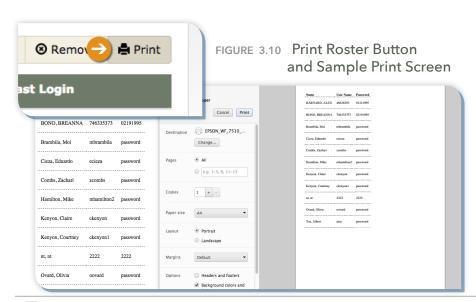

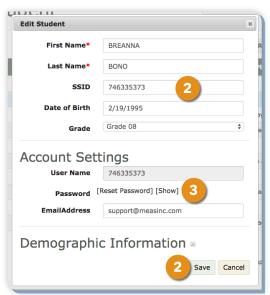

FIGURE 3.9 Edit Student Account Window

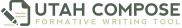

### **Creating and Managing Groups for Peer Review**

Students can send and receive peer feedback about their writing through the Peer Review Tool. Before using the Peer Review Tool, the teacher needs to assign students to a group.

#### Randomized Groups

- 1. From the Find a Student page, click the **Groups** tab on the left side of the page.
- Click the Randomize button.
- Click the drop-down menu, select the minimum number (between 2 and 5) of students to be assigned for each group, and click Create Groups.

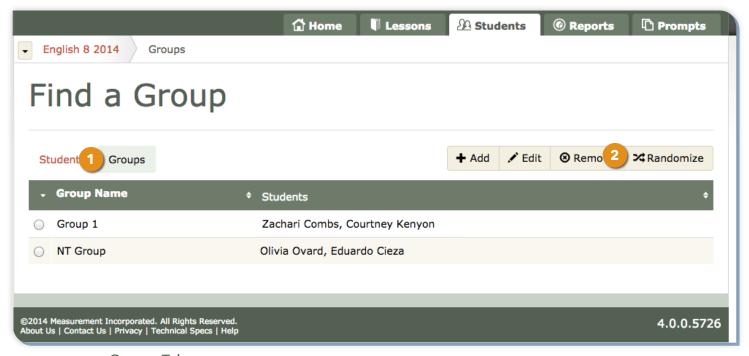

FIGURE 4.1 Groups Tab

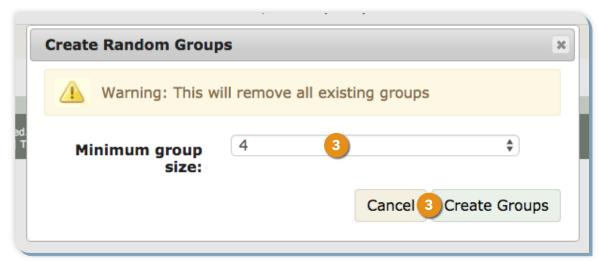

FIGURE 4.2 Create Random Groups window

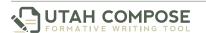

#### **Customized Groups**

- 1. From the Find a Student page, click the **Groups** tab on the left side of the page.
- 2. Click the **Add** button.
- 3. Click inside the **Students** box and select students by clicking on each student name.
- 4. Save the new group by clicking on the **Add Group** button.

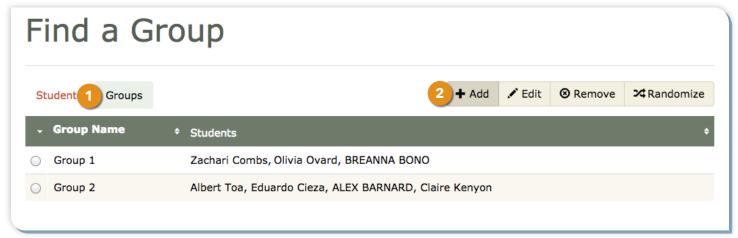

FIGURE 4.3 Add Group button

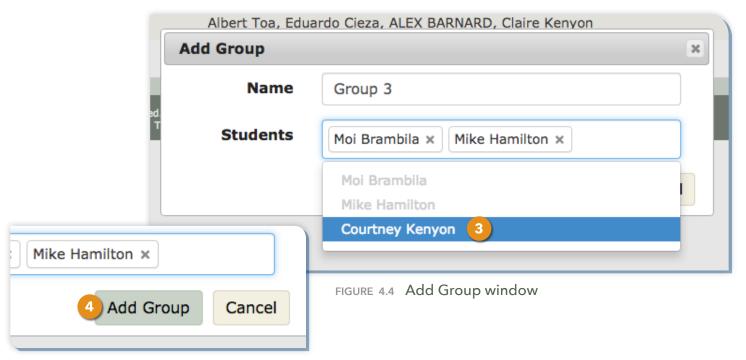

FIGURE 4.5 Add Group button

#### **Editing Existing Groups**

 To edit a previously-created group, click the radio button next to the group name and then click the Edit button.

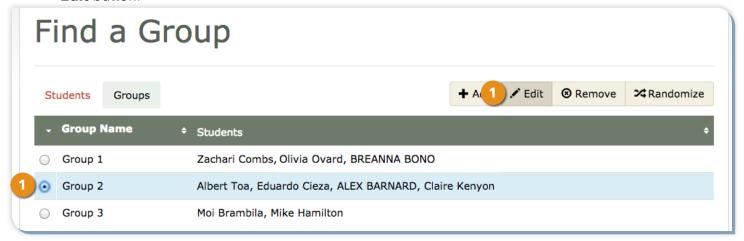

FIGURE 4.6 Edit Group button

- 2. To add students to the group, click inside the Students box and select students by clicking on each student name.
- 3. To remove a student from a group, click the **X** in the upper right hand corner of the student's name. To change the name of a group, type the preferred name in the Name field. Click **Edit Group**.

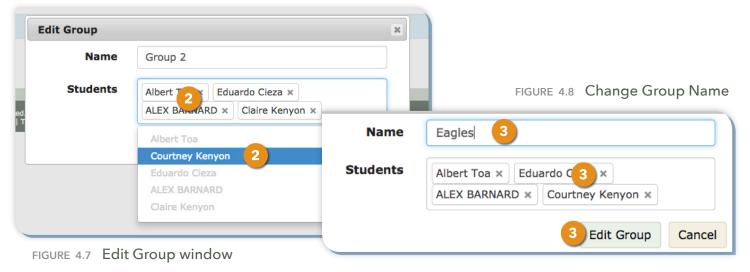

4. To delete a group, click the **radio button** next to the group name, then click the **Remove** button.

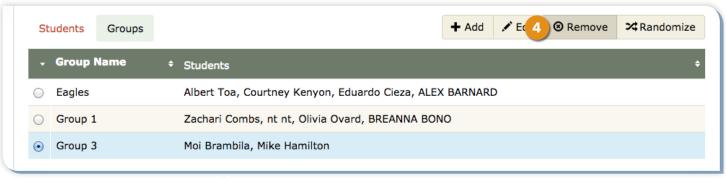

FIGURE 4.9 Remove Groups button

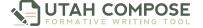

#### **Pre-packaged and Teacher Custom Prompts**

Under the **Prompts** tab, teachers can manage pre-packaged prompts and create their own custom prompts.

#### **Pre-Packaged Prompts**

- Click the **Prompts** tab to see the list of available pre-packaged prompts assigned to the course grade level.
- 2. Icons beside the prompts indicate whether the prompt is enabled or disabled, its genre, whether or not there is stimulus material attached, and its level, content area, title, and description. Hovering over the icon will allow teachers to see what the icon represents. Clicking on the plus sign on the other side of the prompt title will bring up the entire prompt.
- 3. Click the name of the prompt to review additional details about the prompt.
  - a. On the Edit Prompt page, teachers will see the title, the full prompt text that students will see, the genre of writing to which the prompt belongs, the assigned content area, and the sub-genre if applicable.
  - b. Teachers can also view any stimulus material that has been attached to the prompt. NOTE: Some of the stimulus material contains links to the Internet (denoted with a link icon). Students will use these links to access material for their response to the prompt. Please click the links and review the content of the webpages prior to enabling the prompts for student use.

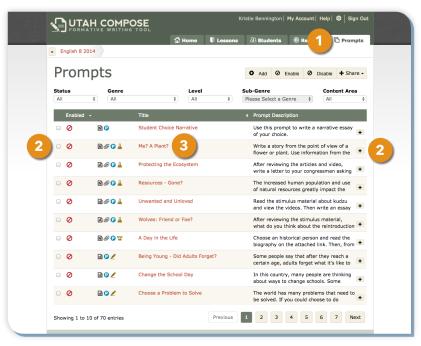

FIGURE 5.1 Prompts page

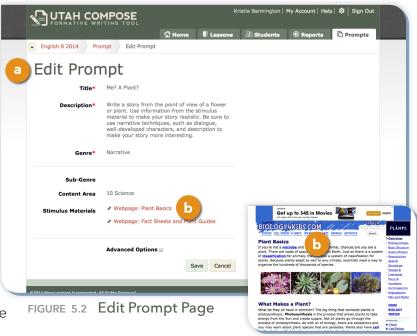

FIGURE 5.3 Sample Stimulus Material

4. Click the filters to narrow the list of prompts by status, genre, level, sub-genre, and content area. Icons denote writing genre, level, and inclusion of stimulus material.

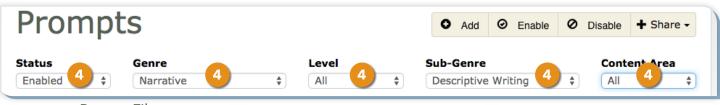

FIGURE 5.4 Prompt Filters

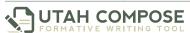

#### **Adding a Teacher Custom Prompt**

- To create and add a writing prompt, click the **Add** button.
- 2. Enter the title and prompt, then select the genre from the drop down list. You can also select a sub-genre and content area for the prompt. Click **Save**.
- If you would like to add stimulus material such as reading passages, website URLs, or graphics, click the Save and Add Stimulus Material button.
- 4. To add a document or an image, enter a label for the document, select the document file and click **Choose File** button to upload the document. To add a website URL, enter a label, select URL, and paste in the website address.
- 5. You must read and agree to the terms for uploading stimulus material before clicking **Save**.

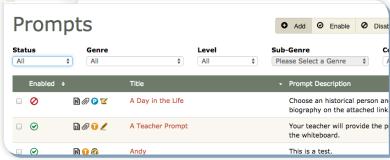

FIGURE 5.5 Add Prompt button

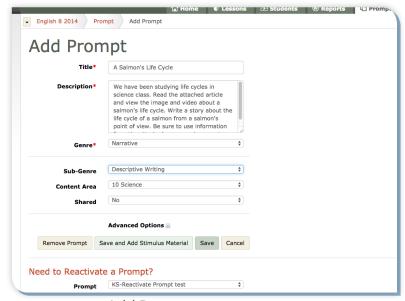

FIGURE 5.6 Add Prompt page

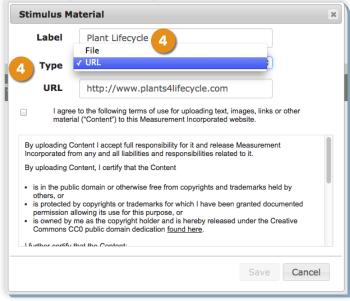

FIGURE 5.7 Add Stimulus Material window

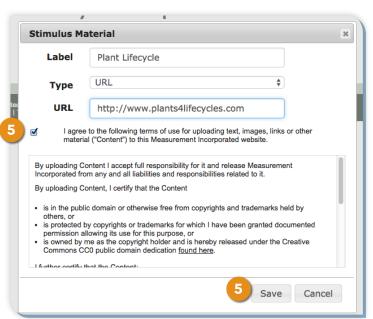

FIGURE 5.8 Agree to Terms of Use checkbox

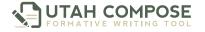

#### **Advanced Options**

- 1. Default settings can be modified through the Advanced Options for each prompt. NOTE: Default settings for ALL levels of prompts, including prepackaged, shared, and teacher custom prompts, can be modified by the teacher and will be applied to the course for which the prompt settings are modified.
- To set the timer for a student essay, select **Enabled** from the drop-down menu and enter the number of minutes allowed, between 30 and 90. To disable it entirely, select **Disabled**. The timer will appear on the students' Practice Writing page.
- 3. The default for student retries is 30. To change this setting for a prompt, click **Enabled** from the drop-down menu and enter the number of retries allowed, between 1 and 99. To prohibit students from resubmitting a new draft of an essay, click **Disabled**.
- 4. To specify the number of drafts that must be completed before students can see their spelling/grammar feedback, enter the number of drafts required, between 1 and 99. The default is set at 1.
- 5. By default, each prompt is enabled for peer reviews, and the names of student writers and reviewers are shown. To turn off the peer review feature for a specific prompt, select **Disabled** from the drop-down menu. To keep the student authors' names anonymous for peer reviews, select **Hidden**. To keep reviewers' names anonymous for peer reviews of this prompt, select **Hidden**. Click **Save**.

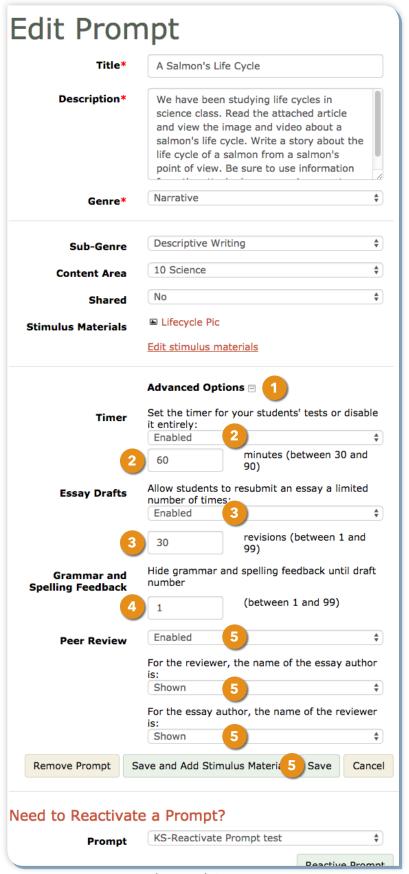

FIGURE 5.9 Prompt Advanced Options

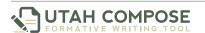

#### **Sharing Prompts**

- 1. To share your custom prompt with teachers in your school, click the drop-down menu next to the prompt and click the Share button. Select **Share**. The prompt will then be viewable in the list of prompts for any teacher in your school who has been assigned to a course in the same grade level as the shared prompt. School administrators will also receive the prompt for use across the specified grade level within the school. Please remember, once you share a prompt, it is shared permanently.
- 2. Prompts can also be shared with others through the Email option. To do this, click the Share drop-down menu, then select **Email**. Enter the email address of the person with whom you are sharing the prompt and click **Send**. The recipient will receive an email message containing the prompt details and the associated stimulus material.
- NOTE: A shared prompt MUST be enabled by the recipient in order for their students to view and use the prompt.

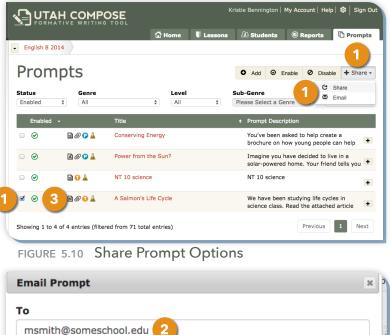

FIGURE 5.11 Enter Email Address to Share Prompt

#### **Managing the Student Prompt List**

By default, only three prompts are enabled in the list of prompts seen by students. These are the student choice prompts. All other prompts must be enabled in order to appear on the list of available prompts for students. Enabled prompts are labeled with a green checkmark icon and disabled prompts are labeled with a red "NO" icon.

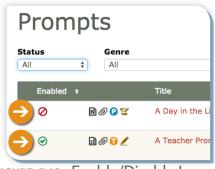

Send

Cancel

FIGURE 5.12 Enable/Disable Icons

- 1. To enable a prompt, click the box next to the prompt name and click **Enable**.
- To disable a prompt, click the box next to the prompt name and click Disable.

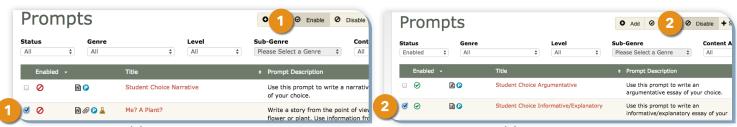

FIGURE 5.13 Enable a Prompt

FIGURE 5.14 Disable a Prompt

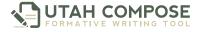

#### **Accessing the Writing Lessons**

Over 100 interactive tutorials are available for use by individual students and by teachers for both small and large group writing instruction. Lessons are labeled as Beginner, Intermediate, and Advanced, by category, by curricular standard (if applicable), and by read-aloud capability.

- 1. To access the collection of available lessons, click the **Lessons** tab.
- 2. Lessons can be filtered by category and by level.
- Click the lesson title and follow the instructions within each lesson.

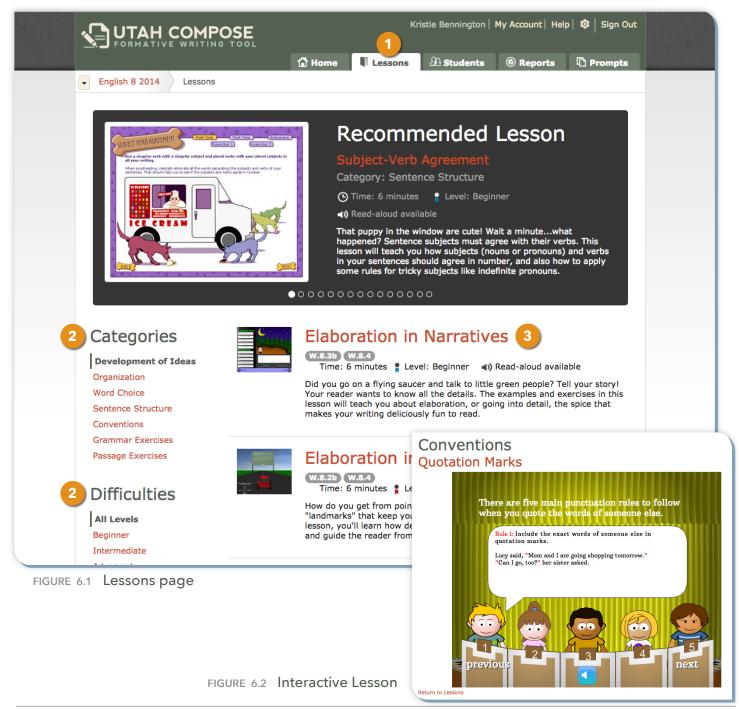

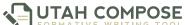

#### **Getting Students Started with Utah Compose**

#### **Student Login**

- Begin by instructing your students to launch an Internet browser and enter http://www.utahcompose.com to access the Utah Compose Welcome page.
- 2. Before students can log in, they should be provided with their user names and passwords. (For instructions on how to access pre-registered student user names and passwords, refer to the Printing a Course Roster section.)
- Have students click the **User Login** button located in the upper right-hand corner of the welcome page.
- 4. Each student should enter their assigned user name and passwords. (For instructions on how to create user names and passwords for your students, refer to the Adding a Student to a Course directions.)
- 5. If students are only enrolled in one course, they will be taken to the Home page for that course.
- If students are enrolled in multiple courses, they will be taken to the Select a Course page.
   Have the students select the appropriate course.

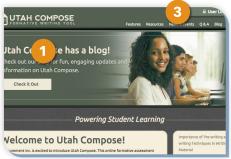

FIGURE 7.1 Utah Compose Welcome Page

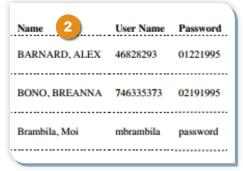

FIGURE 7.2 Course Roster Sample

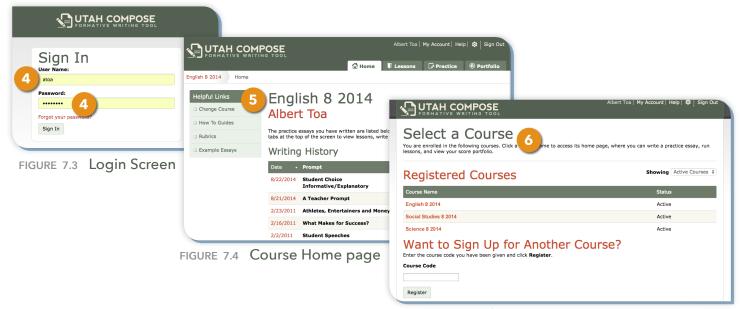

FIGURE 7.5 Select a Coure page

#### Selecting a Prompt

- 1. To begin writing, instruct students to click the **Practice** tab.
- 2. Teachers can instruct students to select a specific writing prompt, or they can allow students to choose any prompt from the list. In addition to the three student choice prompts, students will only see prompts the teacher has enabled.
- 3. Students can either click the **Pre-Writing** button to select and complete a graphic organizer or click the **Begin Writing** button to enter their writing into the text box to be scored.

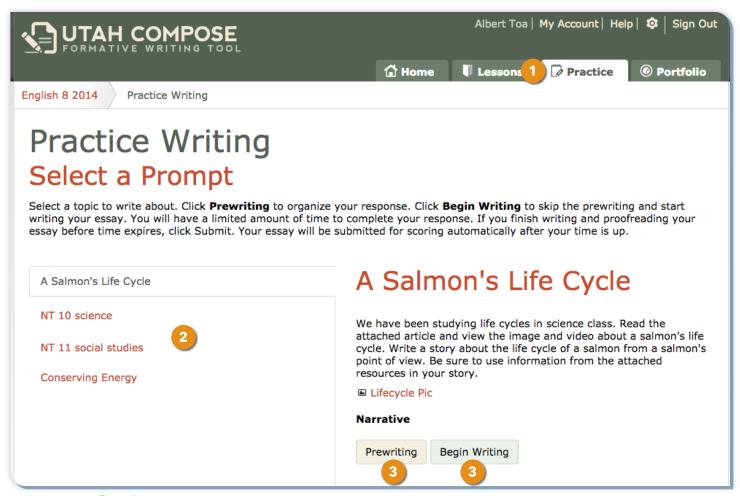

FIGURE 7.6 Practice page

#### **Graphic Organizers**

- 1. If students chose the Pre-Writing option, they will have access to a variety of graphic organizers.
- 2. To access a printable version, have the students click the organizer and click the **Printable Version** button.
- To complete an organizer online, have students double-click the selected organizer. Text can be written directly into the organizer.
- 4. When students are ready, they should click **Next** to view their organizer as they begin writing their essay. The organizer will appear above the writing box.

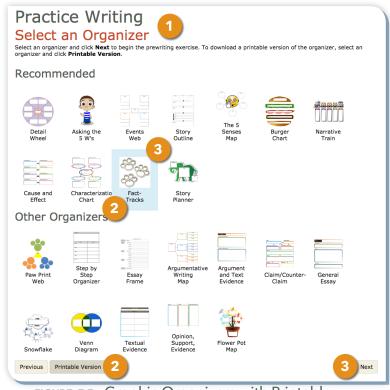

FIGURE 7.7 Graphic Organizers with Printable Version button

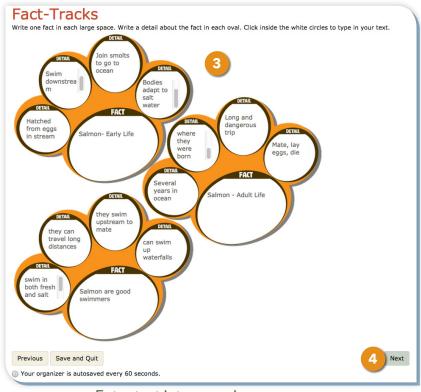

FIGURE 7.8 Enter text into organizer

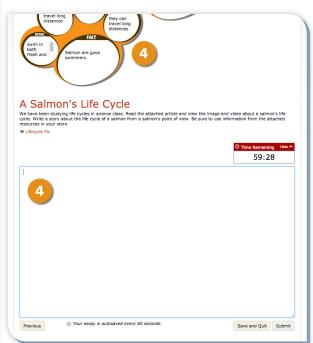

FIGURE 7.9 Begin writing essay

#### Writing an Essay

- To create an essay, you can type directly into the writing box, copy and paste from the organizer, or copy and paste from another document.
- To leave an essay to finish later, a student can click Save and Quit.
- Once a draft is completed, the students can click Submit. Within seconds the draft will be scored and a Score Report will be displayed.

# A Salmon's Life Cycle We have been studying life cycles in science class. Read the attached article and view the image and video about a salmon's life cycle. White a story about the life cycle of a salmon from a salmon's point of view. Be sure to use information from the attached resources in your story. Lifecycle Pic OTime Remaining 100 Time Remaining 100 Ti

FIGURE 7.10 Writing an Essay

#### **Student Score Reports**

 Students will see specific spelling and grammar errors highlighted within the scored draft.

 To review errors and read suggestions for improvement, have students click on a **Highlighted Error** and then use the **Arrow Keys** to navigate to the next error.

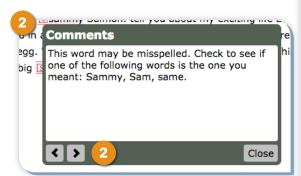

FIGURE 7.12 Feedback popup window

- Student scores are displayed based on the Utah Compose Scoring Rubric, including a total holistic score and a score for each of the Six Traits of Writing.
- Have students scroll down to view suggestions for improvement and lesson recommendations for each trait.
- 5. To access a lesson, have students click the **lesson** link.

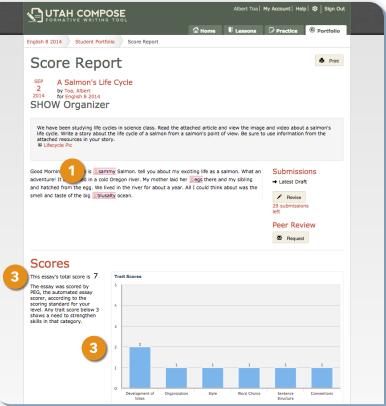

FIGURE 7.11 Sample Score Report

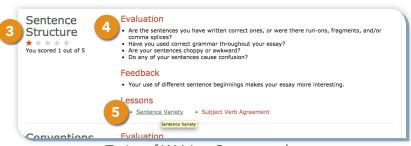

FIGURE 7.13 Traits of Writing Scores and Lesson Recommendations

#### **Student-to-Teacher Messaging**

- To write a message to the teacher, students type in the Messages box and click **Post Message**.
- 2. The message icon appears on the Course Home page in the Student Writing History to alert the teacher of the message.

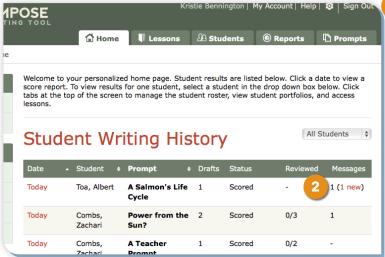

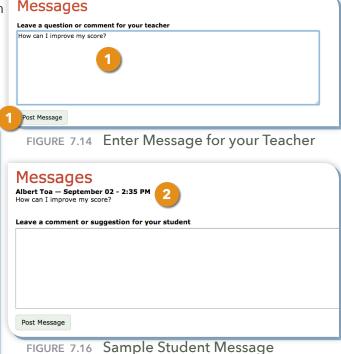

FIGURE 7.15 New Message Link in Student Writing History

#### **Revising an Essay**

- 1. To revise an essay, have the students click the **Revise** button.
- The previous drafts will appear, students may make any desired changes, and then click Submit.

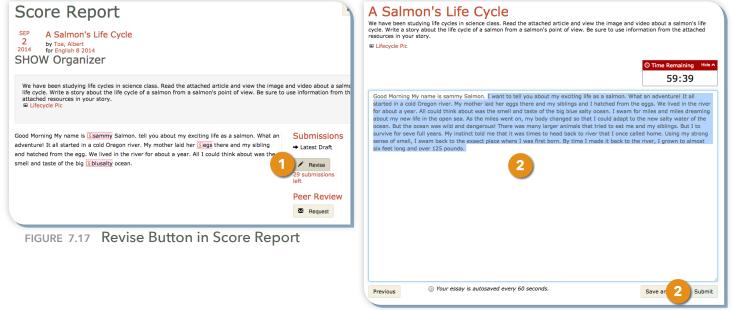

FIGURE 7.18 Revise Draft and click Submit button

#### **Helping Students with the Peer Review Tool**

#### Requesting a Peer Review

Students can request a peer review from members of their group for one draft per essay.

1. Have students click the **Request** button under the Peer Review section of the Score Report. An icon will appear to confirm that the request has been sent.

#### Submissions ny exciting life as a Submissions → Latest Draft other laid her eggs there could or about a year. All could 1st Draft n for miles and miles body changed so that I ld and dangerous! @ There There survive for Sseve full I once called home. Using Peer Review was first born. By time I Peer Review 25 pounds.

FIGURE 8.1 Peer Review Request button

#### Receiving a Peer Review Request

Group members who have been sent a peer review request will receive immediate notification upon logging into the course.

- 1. Requests for a peer review will appear at the top of the group member's course home page.
- If this message appears, have students scroll down below the Student Writing History to the Pending Peer Reviews table. The table contains the date of the request, the title of the prompt, and the name of the author requesting the review.

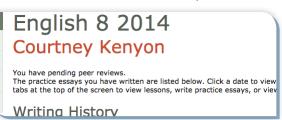

FIGURE 8.2 Pending Peer Review Message

#### **Completing a Peer Review**

- 1. To review the essay, the reviewer will click the prompt date and then read the prompt and the author's essay. The reviewer then enters two "stars", or strengths of the essay, and one "wish," or suggestions for improvement, in the designated comment boxes.
- 2. When the review is submitted, the message on the Course Home page will disappear.

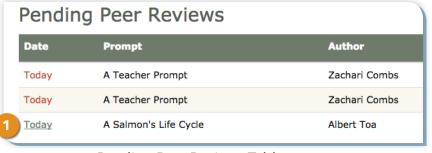

FIGURE 8.3 Pending Peer Reviews Table

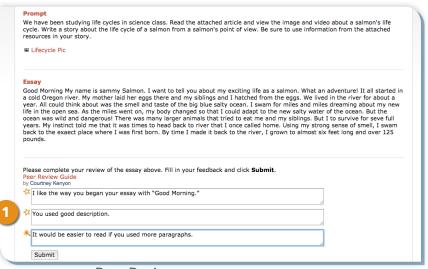

FIGURE 8.4 Peer Review

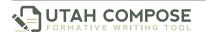

#### **Accessing Peer Review Comments**

1. Authors can read reviewers' comments by going to their Course Home page and clicking the **Date** link for the revised essay.

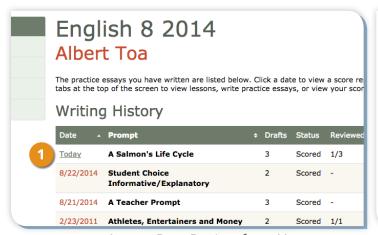

year. All could think about was the smell and taste of the big bla life in the open sea. As the miles went on, my body changed so ocean was wild and dangerous! There was many larger animals tyears. My instinct told me that it was times to head back to river back to the exaect place where I was first born. By time I made pounds.

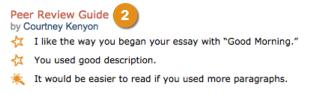

FIGURE 8.5 Access Peer Review from Homepage

FIGURE 8.6 View Peer Review

- 2. When the Score Report is displayed, completed reviews will be under the essay.
- Students can also access reviewer comments through the **Portfolio** tab. Have students click the
   Portfolio tab and then click the **Peer Review** link in the Usage section to see a record of all peer
   reviews given and received.
- 4. Find the title of the reviewed essay and click the **date** link next to the prompt title.

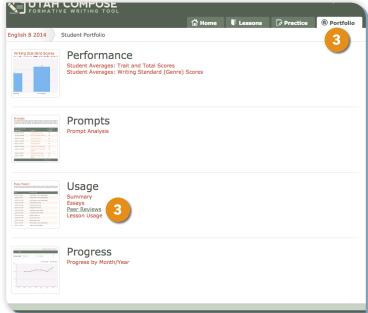

FIGURE 8.7 Peer Reviews Button

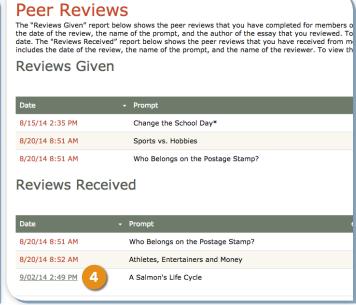

FIGURE 8.8 Peer Reviews Given/Received Table

#### **Viewing Individual Student and Class Reports**

Through the **Reports** tab, teachers can access real-time reports, 24/7, to view student and class writing performance, an analysis of enabled prompts, use of program components, and writing progress over time.

#### **Performance Reports**

In the Performance section, teachers can view their class averages by trait and total scores and their class averages by writing genre.

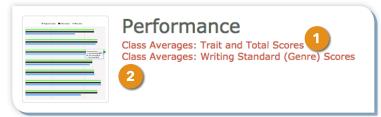

FIGURE 9.2 Performance Section

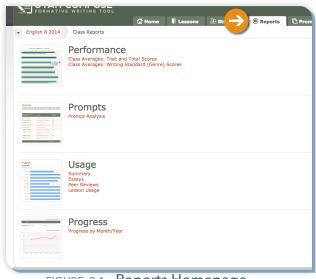

FIGURE 9.1 Reports Homepage

- 1. Click **Class Averages: Trait and Total Scores** to view the class's average scores for each writing trait, and total score, as well as teacher-scored textual evidence and content accuracy categories.
- 2. Click **Class Averages: Writing Standard (Genre) Scores** to compare the class's average scores by genre.
- 3. Scores are displayed in a bar chart and a sortable table. Click the student's name in the chart or table to view the average scores for a specific student.

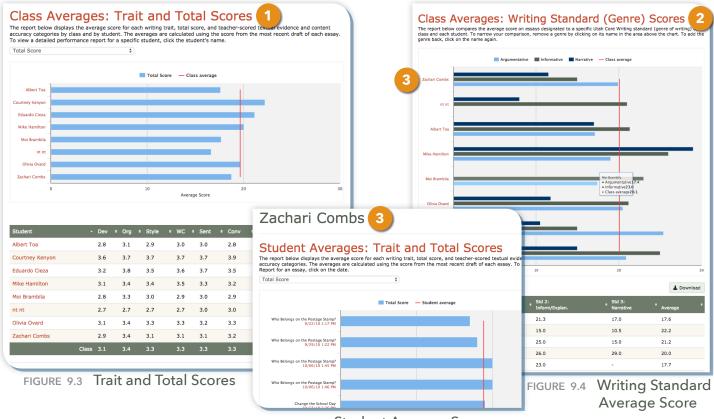

FIGURE 9.5 Student Average Score

#### **Prompt Reports**

In the Prompts section, teachers can monitor how students are performing on specific prompts and how the prompts are being utilized in the class.

- Click **Prompt Analysis** to see a list of the enabled prompts for the class, the date of the most recent draft submission, how many essays and drafts have been written to the prompt, and the average score for responses to the prompt.
- Click the prompt name to see the students who responded to the prompt, the date of their most recent drafts and the highest score attained.

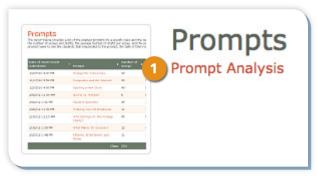

FIGURE 9.6 Prompt Section

| Prompt Analysis The report below provides a list of the enabled prompts for a specific class and the date of the most recent draft. It als number of essays and drafts, the average number of drafts per essay, and the average score for each prompt. Click on name to see the students that responded to the prompt, the date of their most recent draft and their highest score. |                            |  |                  |                   |                    |                     |
|----------------------------------------------------------------------------------------------------|----------------------------|--|------------------|-------------------|--------------------|---------------------|
| iame to see the state                                                                                                    |                            |  |                  | <b>≜</b> Download |                    |                     |
| Most recent submission                                                                                                    | Prompt                     |  | # of<br>Essays * | # of<br>Drafts ‡  | Avg.# of<br>Drafts | + Avg.<br>+ Score + |
| 10/27/10 3:53 PM                                                                                                    | Change the School Day      |  | 25               | 25                | 1.0                | 19.5                |
| 11/17/10 3:42 PM                                                                                                    | Computers and the Internet |  | 24               | 37                | 1.5                | 22.6                |
| 12/15/10 3:56 PM                                                                                                    | Opening a New Store        |  | 32               | 38                | 1.2                | 21.7                |
| 1/05/11 3:56 PM                                                                                                    | Sports vs. Hobbies         |  | 3                | 3                 | 1.0                | 19.7                |
| 2/02/11 1:51 PM                                                                                                    | Student Speeches           |  | 29               | 83                | 2.9                | 22.7                |
| 2/02/11 11:30 PM                                                                                                    | Tracking Your Whereabouts  |  | 8                | 13                | 1.6                | 20.9                |
| 2/16/11 1:50 PM                                                                                                    | What Makes for Success?    |  | 9                | 36                | 4.0                | 22.9                |
|                                                                                                    |                            |  |                  |                   |                    |                     |

FIGURE 9.7 Prompt Analysis Table

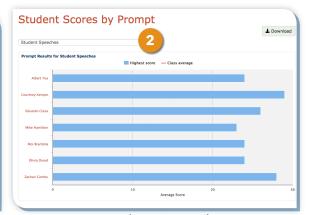

FIGURE 9.8 Student Scores by Prompt

#### **Usage Reports**

In the Usage section, teachers can determine how much the students are using the program.

 Click Summary for class information, including the number of essays and drafts, the average number of drafts per essay, the number of peer reviews submitted and received, and the amount of time spent on tutorials.

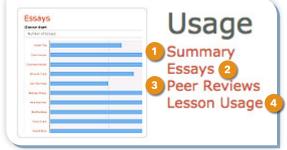

FIGURE 9.9 Usage Section

# Class Usage Results The report below shows the total number of essays and draft submissions and the average number of drafts submitted per essay for the class and each student in the class. To access an individual student's writing portfolio, click on their name. 1 Summary Number of Essays 241 Number of Drafts 400 Avg Drafts Per Essay 1.7 Peer Reviews 22 Lesson Usage 3d 13h 21m

FIGURE 9.10 Summary table

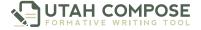

2. Click **Essays** for individual student information via bar graph and sortable table, displaying the number of essays and drafts submitted and the average number of essays per draft.

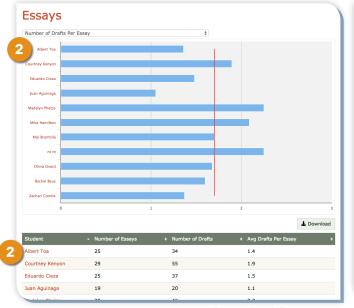

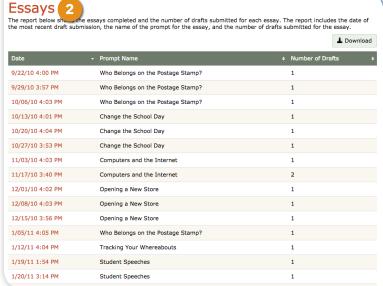

FIGURE 9.11 Essay Bar Graph and Table

FIGURE 9.12 Student Essay Usage

3. Click **Peer Reviews** to access all peer reviews submitted and received by members of the class. Click the date in the table to read and edit a peer review.

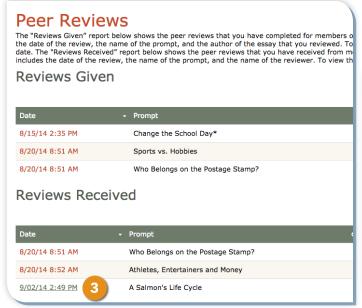

FIGURE 9.13 Peer Review Table and Link

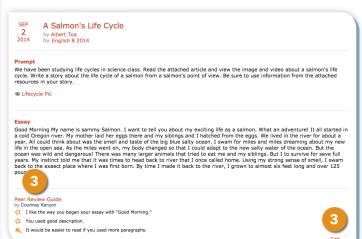

FIGURE 9.14 Peer Review and Edit Buton

4. Click **Lessons** to view a graph and table displaying the class's most recent use of lesson access, including date and total time spent on lessons within each category. In the table, click the category title to view this information for specific lessons. To view individual students who accessed the lesson, click on the lesson title.

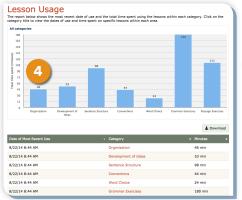

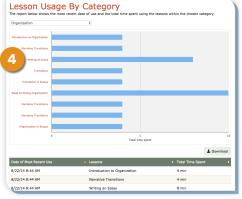

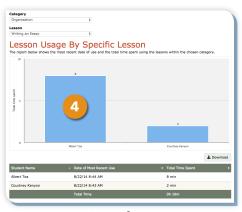

FIGURE 9.15 Lesson Usage

FIGURE 9.16 Lesson Category

FIGURE 9.17 Specific Lesson Usage

#### **Progress Reports**

In the Progress section, teachers can monitor class progress by month and across three years.

- Click Average Monthly Scores to view the average total score for a specific class over 12 months.
- Click the student's name to view the monthly scores for a specific student.

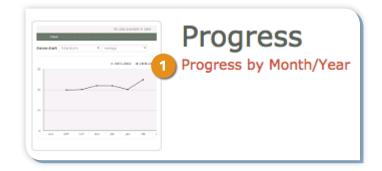

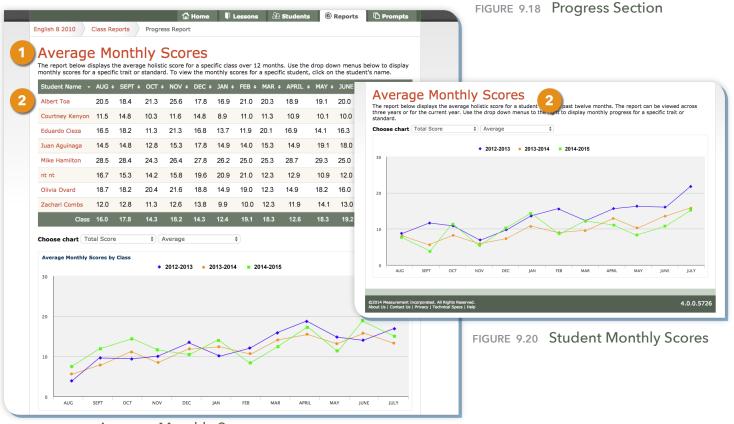

FIGURE 9.19 Average Monthly Scores

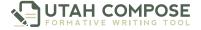

- 3. Scroll down to view a line graph displaying the class progress over three years.
- 4. Click one or more years in the legend above the graph to remove or add a year to the graph.

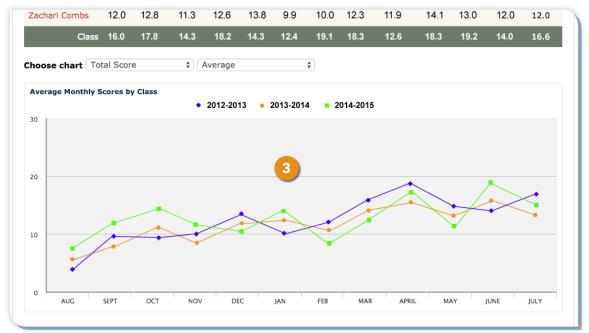

FIGURE 9.21 Progress Over Time Displaying Three Years of Data

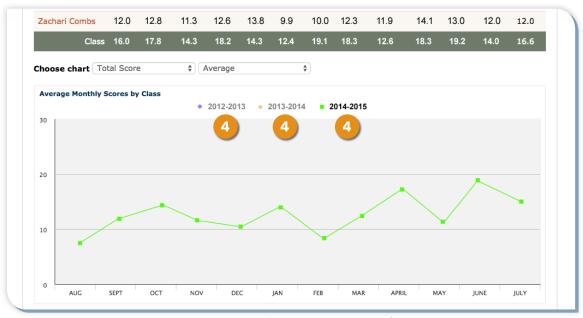

FIGURE 9.22 Progress Over Time Displaying One Year of Data

#### **Providing Students with Teacher Feedback**

Using built-in communication tools found in the students' Score Reports, teachers can review students' work and provide feedback about their writing.

#### Finding the Student's Score Report

- 1. To access a student's score report, click the **Reports** tab.
  - In the Performance section, click the Class
     Averages: Trait and Total Scores link.
  - **b.** Click the student name in the chart or in the table.
  - Click the date next to the writing you wish to review.

FIGURE 10.2 Class Average link

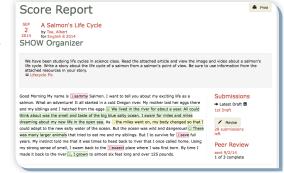

FIGURE 10.1 Sample Score Report

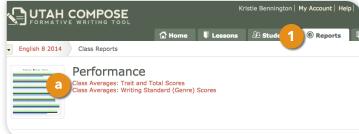

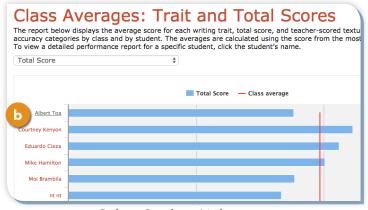

FIGURE 10.3 Select Student Link

# Student Averages: Trait and Total Scores The report below displays the average score for each writing trait, total score, and teacher-scored textu accuracy categories. The averages are calculated using the score from the most recent draft of each est Report for an essay, click on the date. Total Score

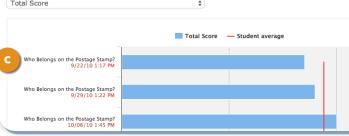

FIGURE 10.4 Select Date Link

- Another way to access a student's score is through the Course Home page in the Student Writing History section.
  - a. Click the **Home** tab to navigate to the Course Home page.
  - b. Under the Student Writing History, click the date next to the student writing you wish to review.

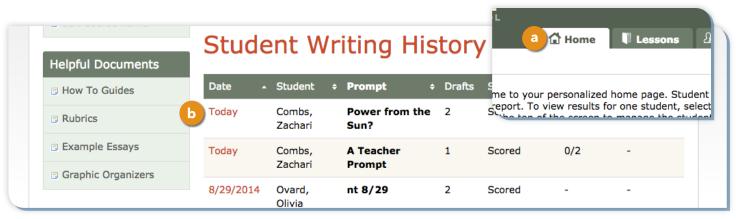

FIGURE 10.5 Student Writing History Date Link

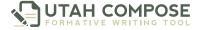

#### Sticky Note Comments within the Essay

1. To leave a comment within a student's essay, highlight the text, click the yellow **Add Comment** button, enter your comments in the text box, and click **OK**.

Good Morning My name is Ssammy Salmon. I want to tell you about my exciting life as a Submissions salmon. What an adventure! It all started in a cold Oregon river. My mother laid her eggs there → Latest Draft X and my siblings and I hatched from the eggs. We lived in the river for about a year. All could 1st Draft think about was the smell and taste of the big blue salty ocean. I swam for miles and miles dreaming about my new life in the open 1 As the miles went on, my body changed so that I Add Comment could adapt to the new salty water of the ocean. But the ocean was wild and dangerous! [G] There Mark Spelling was many larger animals that tried to eat me and my siblings. But I to survive for Sseve full Mark Grammar years. My instinct told me that it was times to head back to river that I once called home. Using my strong sense of smell, I swam back to the Sexaect place where I was first born. By time I made it back to the river G, I grown to almost six feet long and over 125 pounds. Peer Review sent 9/2/14

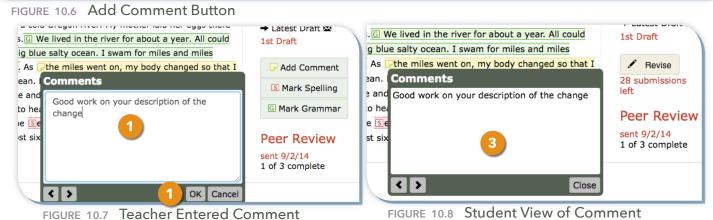

- 2. Repeat this process for each comment you would like to make in the student's essay.
- 3. When reviewing the essay, the student can see your comments by clicking on the **yellow note** icon.

#### Scoring for Textual Evidence and Content Accuracy

1. To score student writing for Textual Evidence and/or Content Accuracy, scroll down to the bottom section of the Score Report.

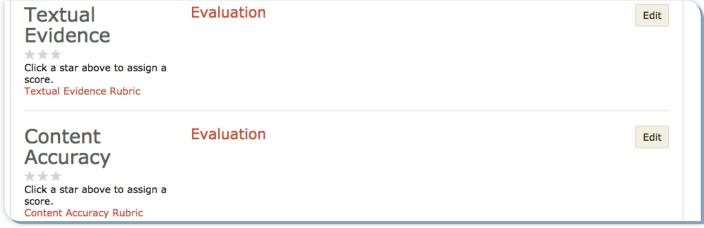

FIGURE 10.9 Textual Evidence and Content Accuracy Section of Score Report

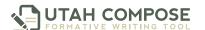

- For each category, click the number of stars that represent the student's score (refer to the attached **Scoring Rubric** link to assist with determining a score).
- Click **Edit** to enter comments in the text box and click **Save**.

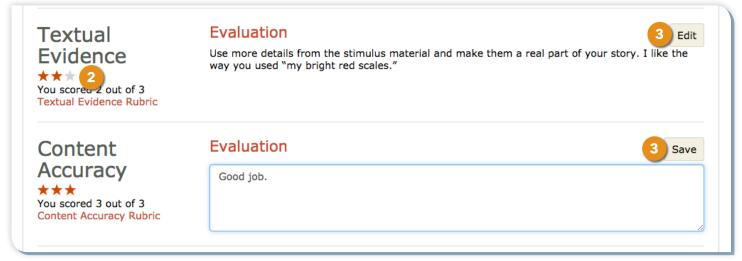

FIGURE 10.10 Score Textual Evidence/Content Accuracy and Enter Comments

Scores given to students in these two areas will appear in the Class Averages: Trait and Total Score report.

#### **Teacher-to-Student Messaging**

- To leave a message for a student, scroll to the bottom of the score report.
- Click inside the Messages box, type your comments, and click **Post Message**.

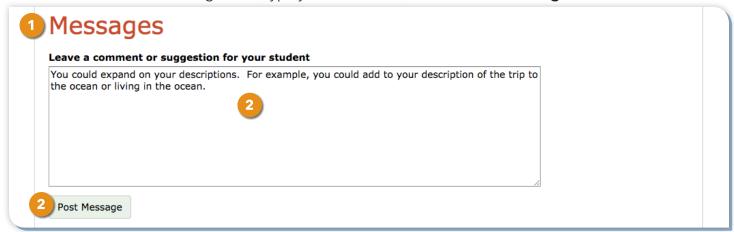

FIGURE 10.11 Leaving Messages for the Student

The student will receive notification of the message in the Student Writing History upon login.

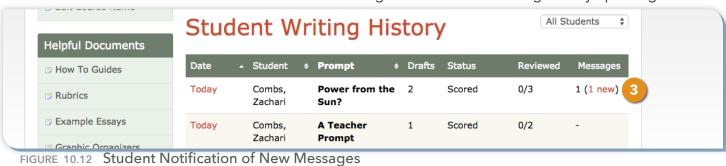

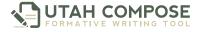

## Getting Help from the Utah Compose Support Team

Teachers can receive online assistance with Utah Compose by clicking **Help** at the top of the Course Home page. The Help page displays a list of links to Help Documents and several Frequently Asked Questions.

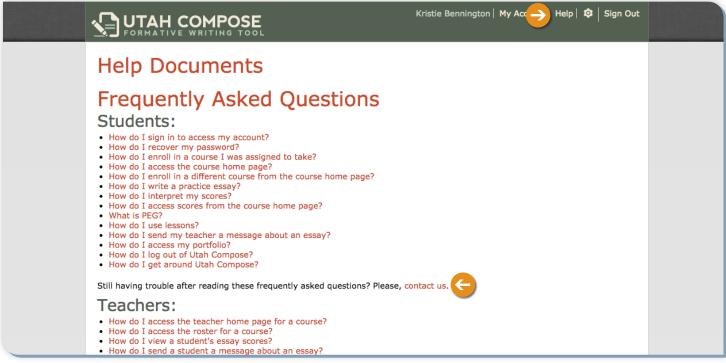

FIGURE 11.1 Help Page with Frequently Asked Questions

If you are still having trouble after reading the online help, you can click the **Contact Us** link on the Help page and contact us by email or phone, using the information displayed on the Contact Us page.

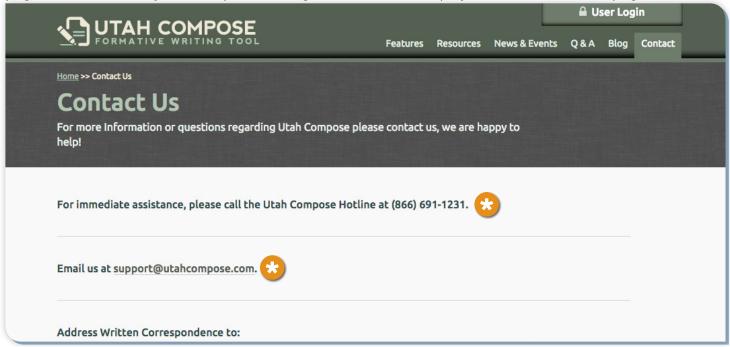

FIGURE 11.2 Contact Us page

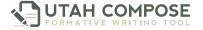